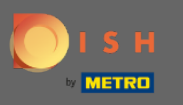

Начиная с панели администратора DISH Reservation, нажмите на отзыв , чтобы управлять  $\boldsymbol{\Theta}$ своими отзывами.

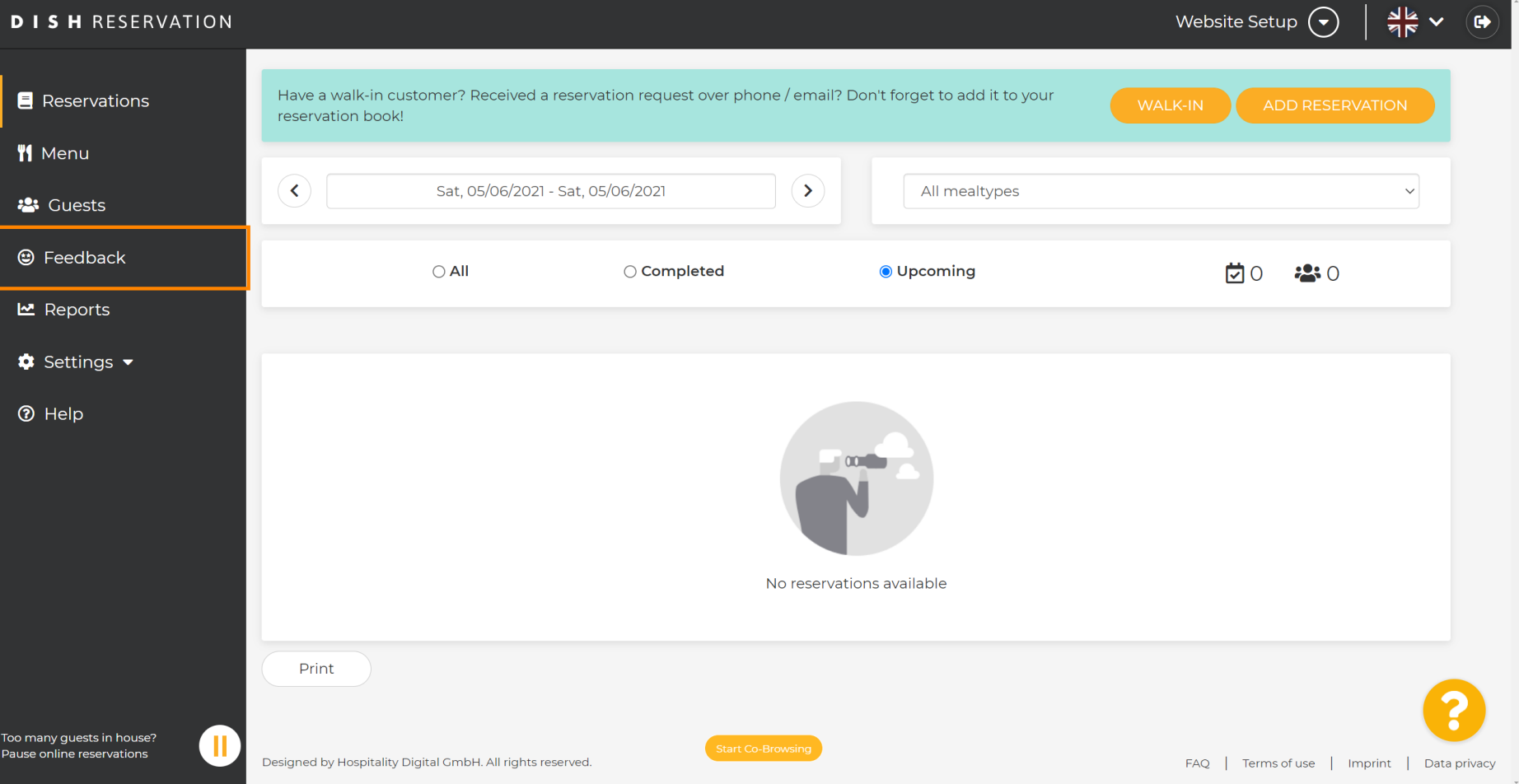

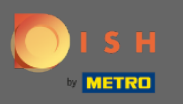

 $\bigcirc$ 

Теперь будут отображаться все ваши различные отзывы. Вы можете публиковать , а также отвечать на ваши отзывы. Примечание. На анонимные отзывы нельзя отвечать.

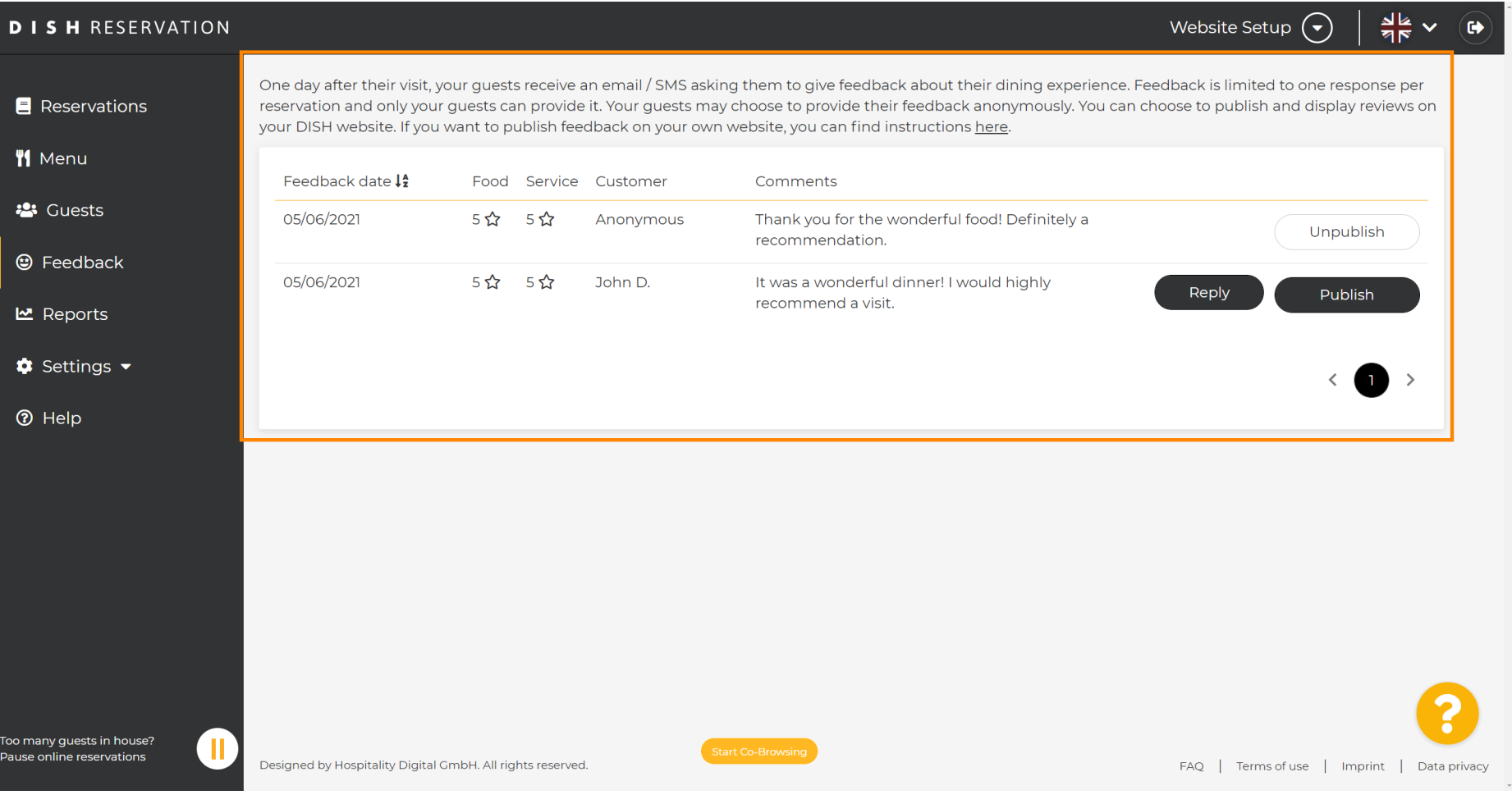

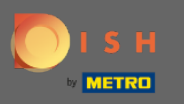

 $\boldsymbol{\Theta}$ 

## Чтобы написать сообщение покупателю, оставившему отзыв, нажмите « Ответить » .

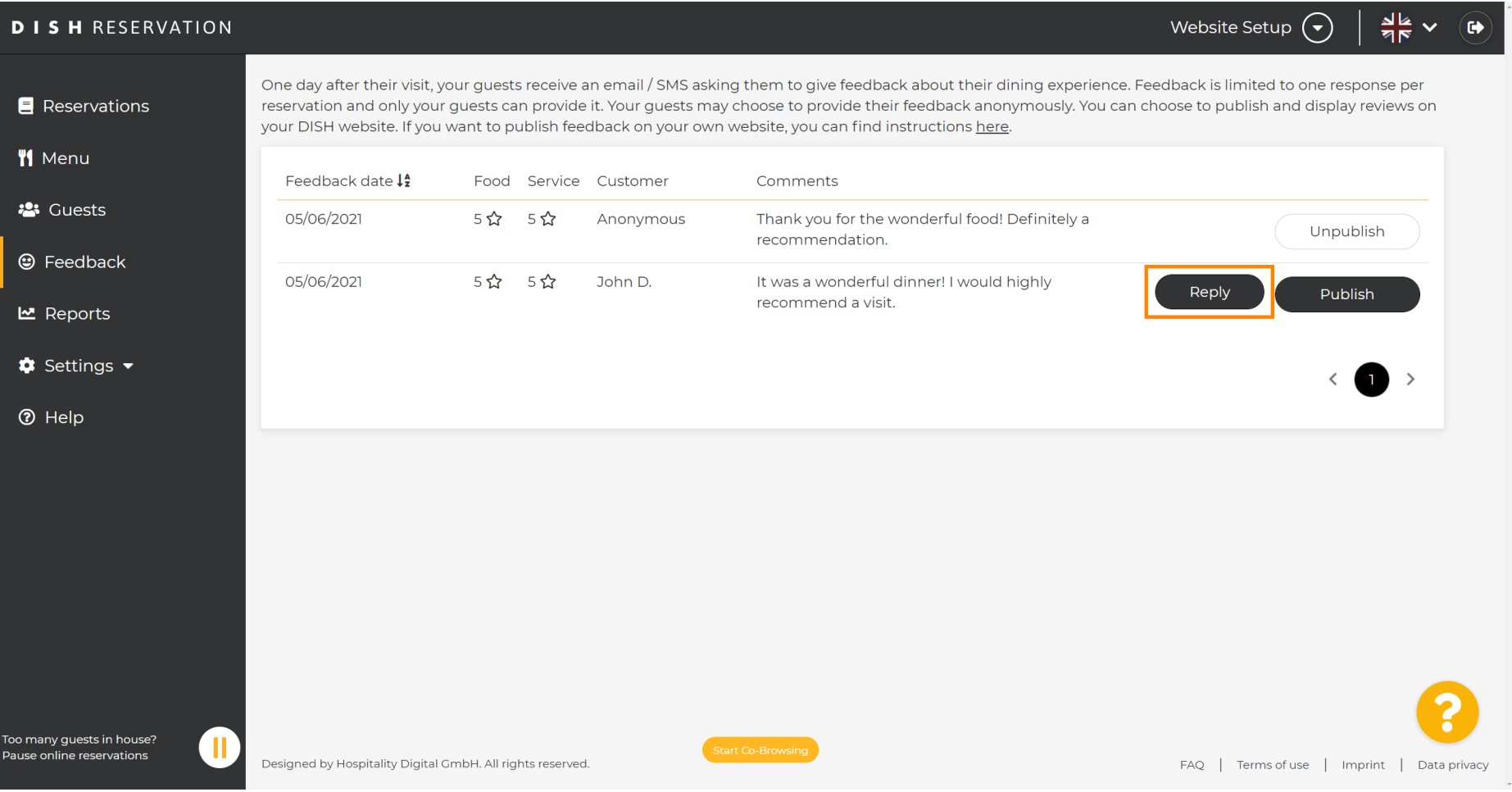

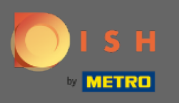

 $\boxed{T}$ 

Теперь введите сообщение , которое вы хотите отправить своему клиенту. Примечание. Сообщение будет отправлено по электронной почте.

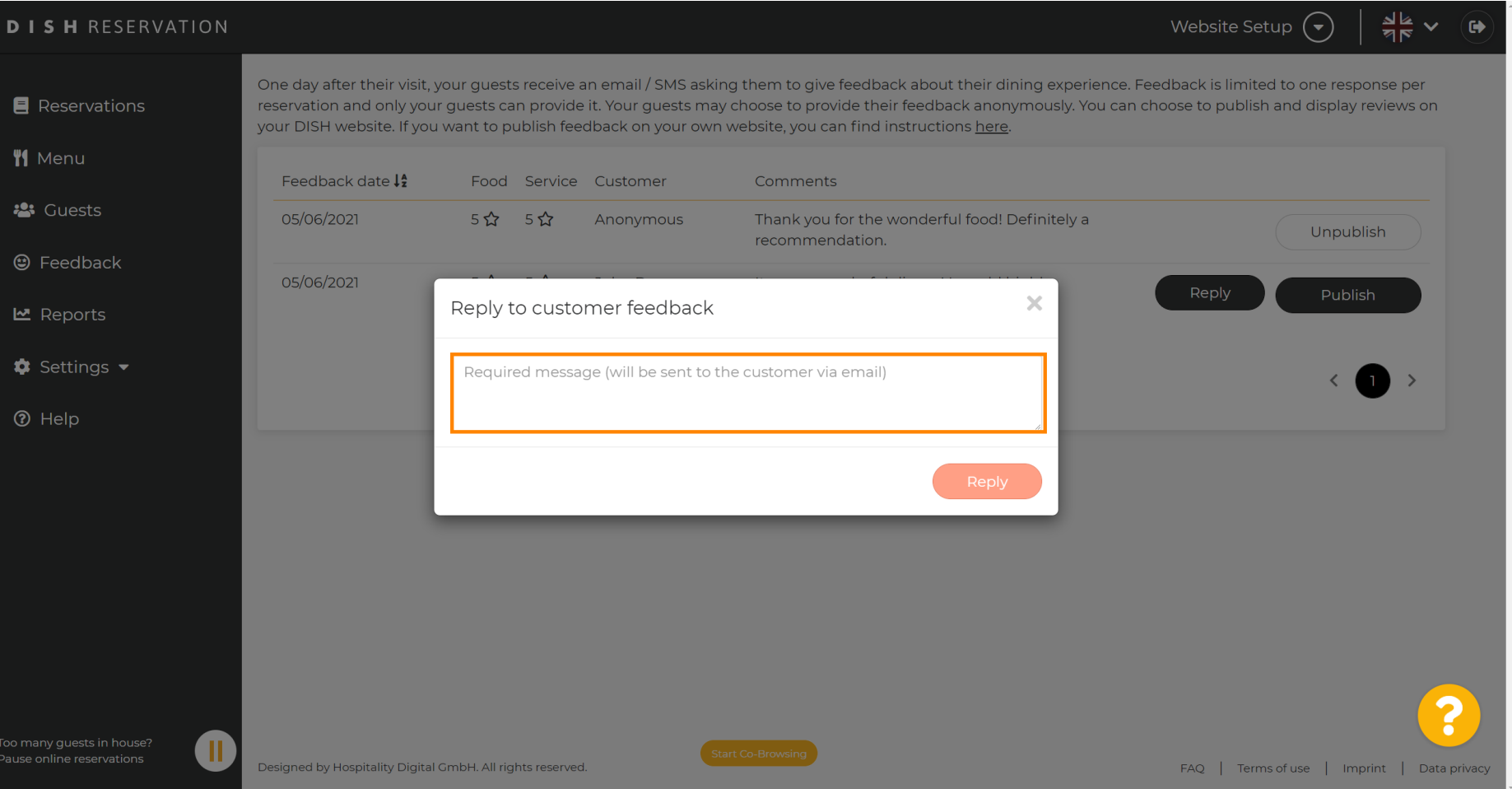

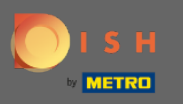

 $\bigcirc$ 

## Нажмите на ответ , чтобы отправить сообщение.

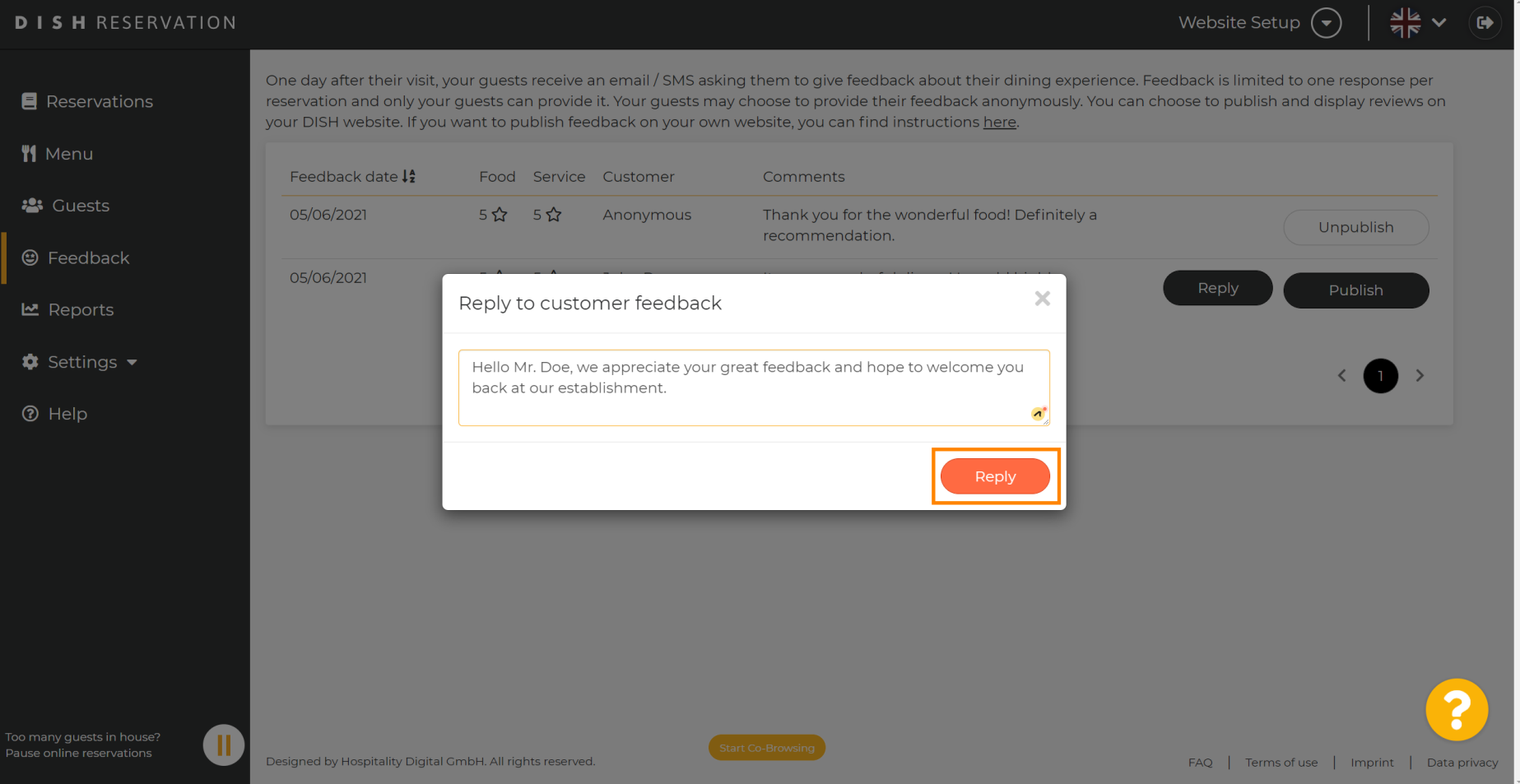

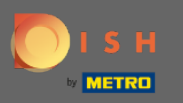

## Вот и все. Вы успешно ответили на отзыв клиента.  $\bigcirc$

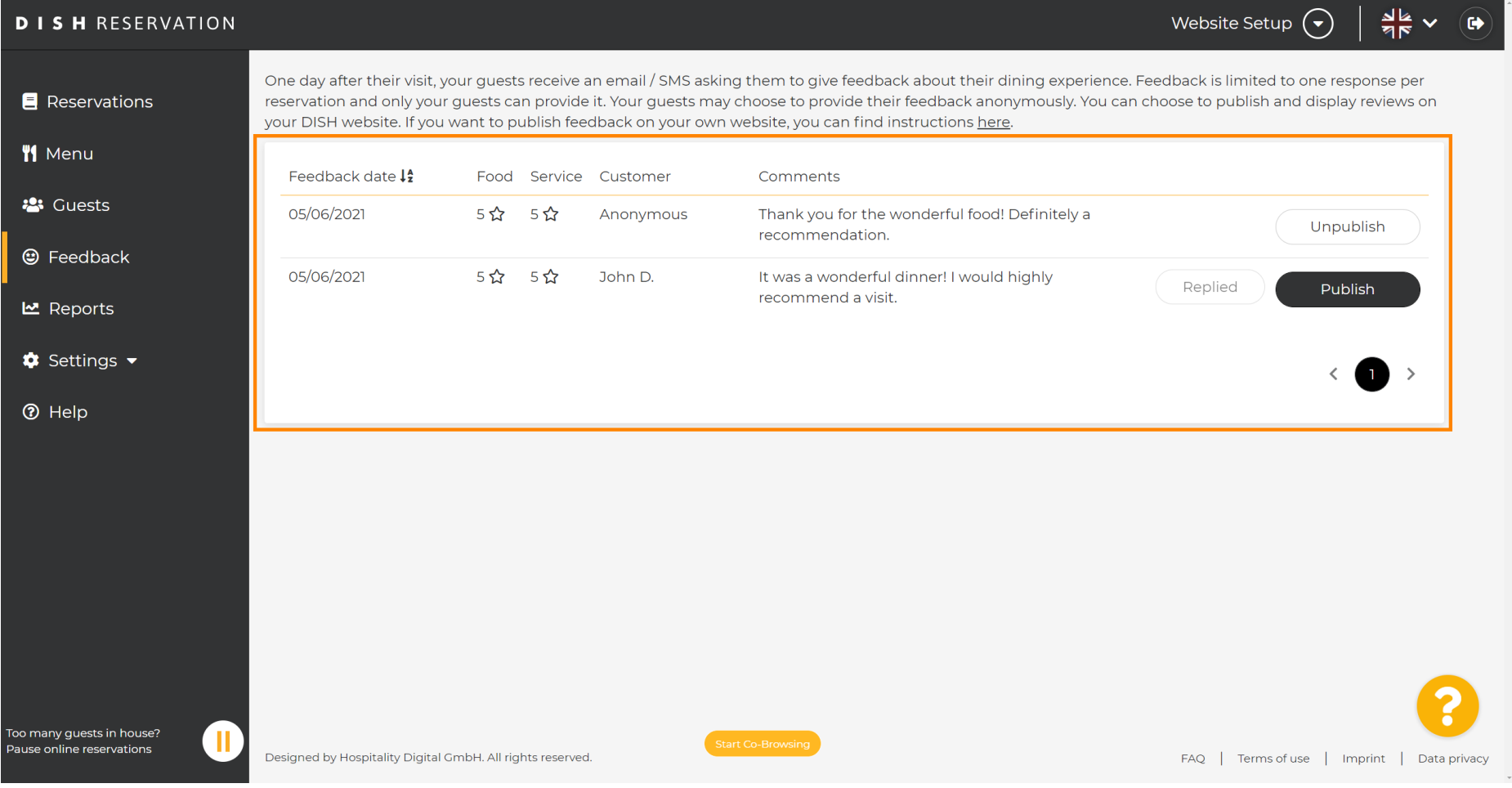